## Quick install instructions

- 1. Download the latest installer from our Product Updates page at http://112dB.com/download and install the plugin.
- 2. Save the 112dB Cascade.xml attachment to your purchase confirmation email to your computer.
- 3. Launch your favorite AAX/AU/VST host and insert Cascade as an insert, send, or master effect.
- 4. Select the 112dB Cascade License.xml file you saved to your computer in Step 2 when prompted for a license. If you already have a demo license in effect, select *Load existing license file...* from the right-click (cmd-click) popup menu.
- 5. Cascade will acknowledge the new license and ask you to restart your host.
- 6. After restarting your host Cascade is fully authorized.

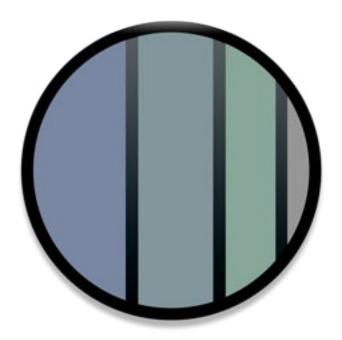

# Detailed install instructions

### DOWNLOADING THE LATEST INSTALLER

To make sure you are running the latest version of Cascade please visit our Product Updates page at http://112dB. com/download and download the latest installer for your operating system. (If you already have a demo with the same version number installed you may skip this step and continue to *Authorizing the plugin* below.)

### PLUGIN INSTALLATION

Cascade comes in the form of a single installer for all available plugin formats: AAX, VST, and Audio Units.

### MAC

- 1. If you have not already done so, please download and run the latest Cascade installer from 112dB.com/download. Double click the icon to mount it. A window similar to the one shown appears.
- 2. By default Cascade installs to your system drive. In general, it is not recommended to change this but if you have a compelling reason to do so, you may select a different disk during the installation setup. (step 2 "Destination Select")
- 3. The installer detects whether you already have VST, AU or AAX plugins on your system and selects the plugin formats it installs accordingly. If you wish you may override this choice and manually select your desired plugin formats during step 3 of the installation set up: "Installation Type".

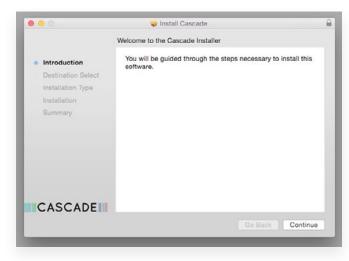

- 4. You may be prompted for your Mac password to complete the installation.
- 5. It is recommended to view the readme if this is a new installation or an update, as it may contain important last-minute information that was not available at the time of writing.
- 6. After the installation finishes you may safely eject the disk image.

#### WINDOWS

- 1. If you have not already done so, please download and run the latest Cascade installer from 112dB.com/download. Double click the Cascade Installer to run the setup program.
- 2. The setup program detects whether you already have VST or AAX plugins on your system and selects the plugin formats it installs accordingly. If you wish you may override this choice and manually select your desired plugin formats during step 3 of the installation set up: "Components".
- 3. By default Cascade installs to \Program Files\112dB\
  Cascade. In general, it is not recommended to
  change this but if you have a compelling reason
  to do so, either type in the desired directory in
  the Destination Folder box, or click on the Browse
  button and select the directory within which you
  would like Cascade installed.
- 4. If you opted to install the VST plugin, the Choose VST Location step is one you should pay attention to. The setup program should detect your default
  - plugin folder, but you may prefer another directory for your plugins particularly if you use multiple hosts in which case you will need to manually direct the installer to the desired directory. The process for this is identical to that in the previous step.
- 5. The Start Menu Folder step is for convenience and for quick access to troubleshooting files (Windows 7 only). Currently, it points to the readme, the error log, the license agreement, this manual, and the uninstaller. It

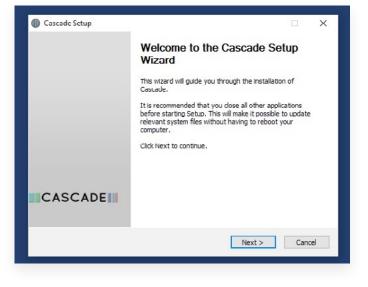

should be noted that all of these files are directly accessible in the Cascade program folder (wherever the installer was directed in Step 3). In addition the uninstaller for Cascade will be listed under Control Panel » Add/Remove Programs, so if you like to keep your start menu clean, you can safely select Do Not Create Shortcuts.

6. After Cascade installs, Setup is complete and you may click the Finish button. It is recommended to view the readme if this is a new installation or an update, as it may contain important last-minute information that was not available at the time of writing.

### AUTHORIZING THE PLUGIN

With your purchase or demo download you should have received an email containing a keyfile (in the form of an XML-document). To authorize, save the keyfile to your computer, fire up your preferred host, and load Cascade. The plugin now notifies you: 'Authorization required'. Drag and drop your license file on this window to activate Cascade. Or alternatively select the checkbox 'locate license file'. Navigate to the folder where you saved the keyfile, select it, and click 'Open'. Cascade is now fully functional.

Please note that you need to be connected to the internet to install Cascade. Should you encounter any problems during the authorization process please contact our support staff via email at <support@112dB.com>. We will accommodate you as soon as humanly possible.

Note that some hosts need to be quit and restarted for the license to take effect. To be on the safe side we advise to always restart your host when Cascade is authorized with a new license.

### UPGRADING AN EXISTING AUTHORIZATION

To upgrade your authorization from a time-limited demo to a purchased full license, first save the permanent XML license from your purchase confirmation email to your computer. To replace the demo license with the permanent license, open a Cascade plugin window in your favorite host. Click on the cogwheel icon at the top to open the Settings window. Check 'Reset Authorization'. Cascade will ask you to relaunch your host. After you have done so, open Cascade again. You will see a window that says: 'Authorization required'.

Drag and drop your license file on it to activate Cascade. Or alternatively check 'locate license file' in the window. Navigate to the folder where you saved the keyfile, select it, and click 'Open'

### TROUBLESHOOTING

Some email clients do not like plain text attachments. For this reason the license is attached in both text (.xml) and zipped (.zip) formats. If you receive an error message saying that the 112dB Cascade License.xml license is invalid or corrupt, the most likely cause is that it got corrupted during email transfer. In this case please save the 112dB Cascade License.zip attachment to your computer instead, unzip the file—this will produce a 112dB Cascade License.xml file—and try authorizing again.

#### SUPPORT

If you encounter any problems during the installation or authorization process please contact our support staff by email at < support@112dB.com>. We will accommodate you as soon as humanly possible. Don't panic!

# A word on 112db copy protection

You can use the Cascade keyfile to authorize the plugin multiple times. This way you can install and use the plugin on your studio setup, your home computer, and your travel notebook at the same time. We have built in one limitation though: the number of installs that can be done with one keyfile is restricted to 5 in 3 years. If you for some reason need more installs, simply request them by sending an email to <support@112dB.com> stating the reason for your request.